## **GENITORI – PRENOTARE UN COLLOQUIO SU NUVOLA (NEL CASO DI RICHIESTA AL SINGOLO DOCENTE)**

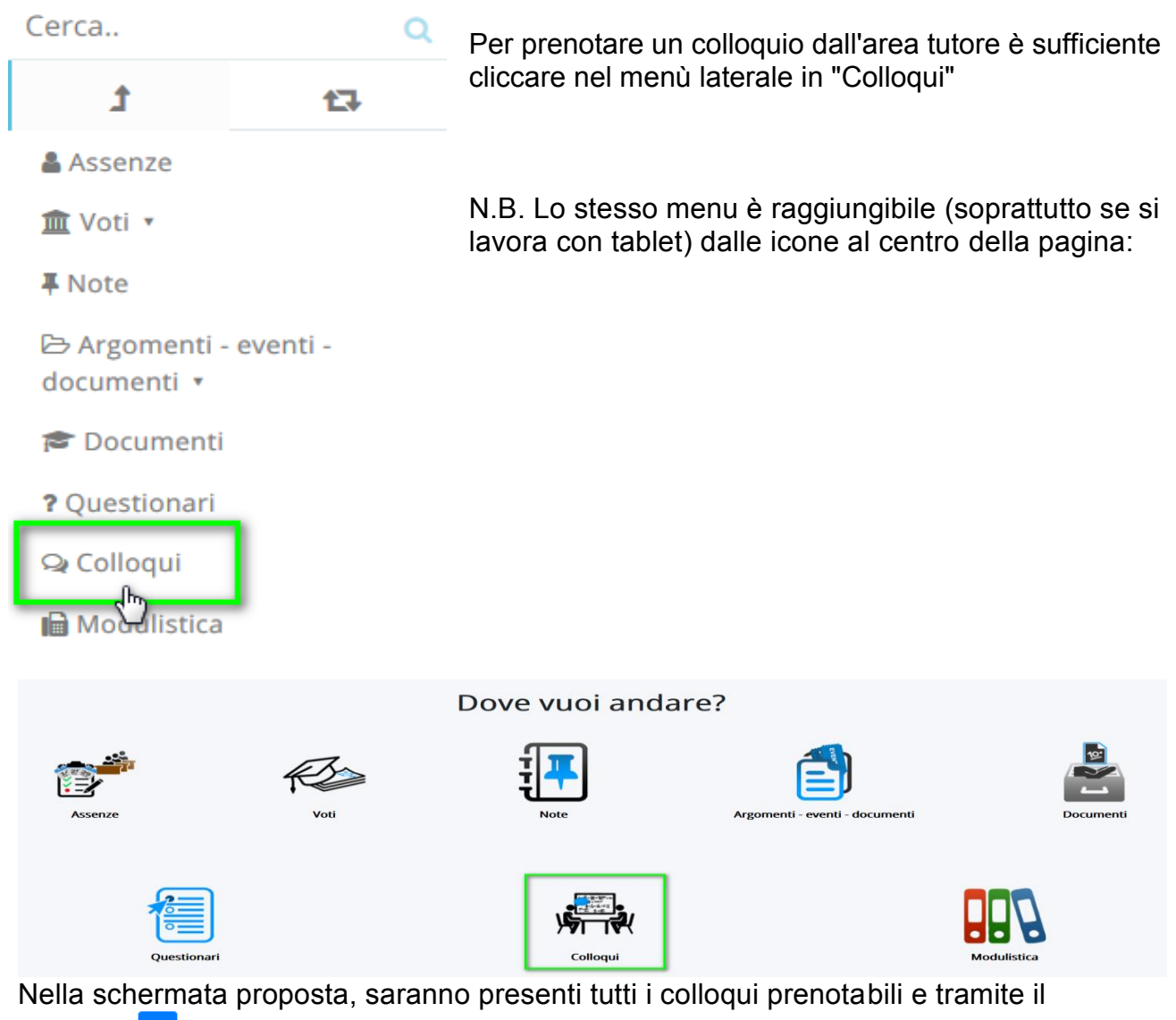

pulsante  $\left| \frac{G}{G} \right|$  si potrà effettuare la prenotazione.

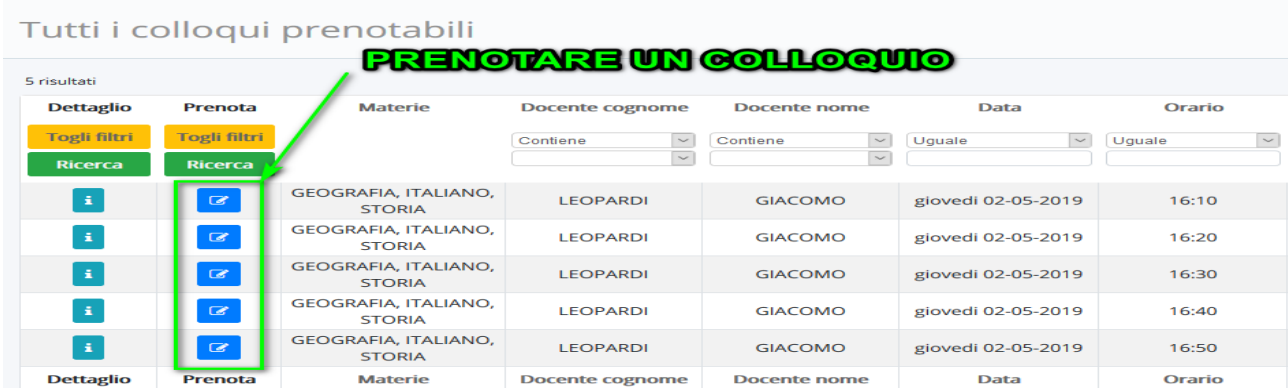

Una volta effettuata la prenotazione, comparirà il messaggio di avvenuta prenotazione del colloquio.

● Colloquio LEOPARDI GIACOMO - 02/05/2019 - 16:10 prenotato con successo ×

## **ANNULLARE UN COLLOQUIO**

- Per annullare un colloquio occorre entrare con le proprie credenziali ed andare nel menù laterale "Colloqui"
- Sempre nel menù laterale, cliccare su "Prenotati da me".

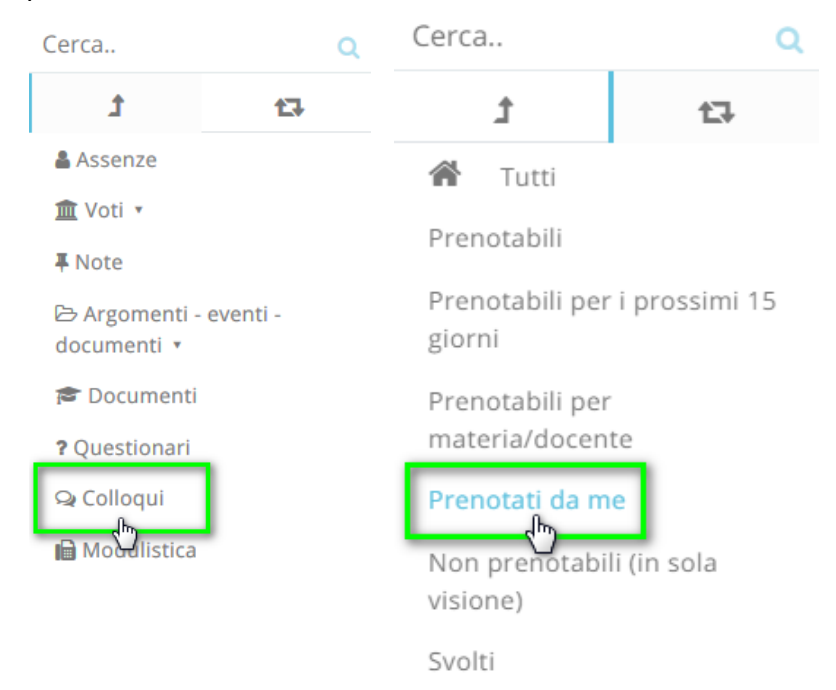

- Nella schermata, premere il tasto blu "Annulla prenotazione"  $\boxed{\blacksquare}$ .

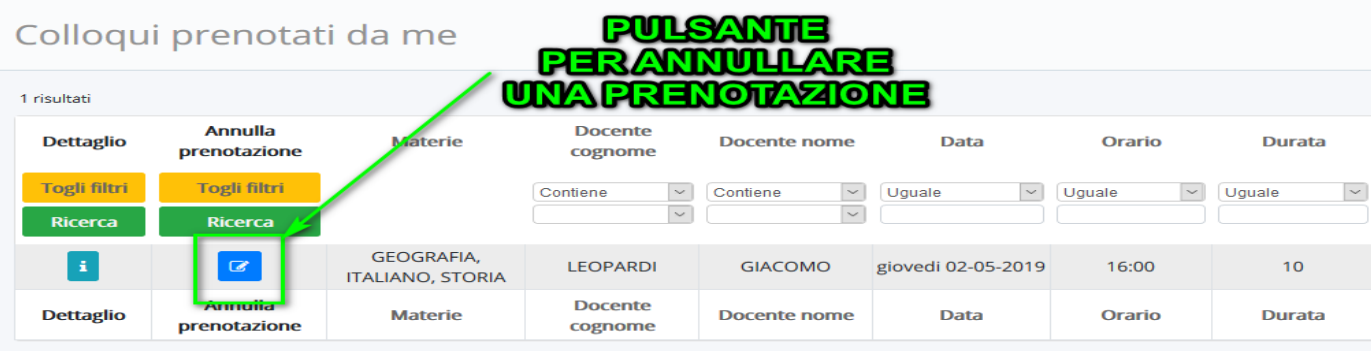